**GYMNASIUM AM KATTENBERGE**

# **-Der Schulleiter-**

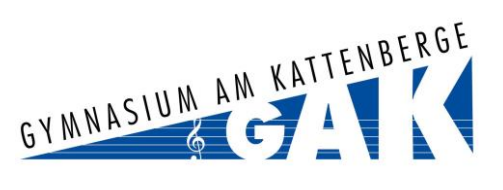

**ISELV** MS Malte Stemmann Schnellzugriff  $\boxtimes$  E-Mail Dateier  $\begin{array}{|c|c|c|c|}\n\hline\hline\ng & \text{Kalender} \end{array}$ Messenge  $\frac{1}{2}$  IServ-Hilfe Schulbüche Alle Module

Impres

## **Für die Anmeldung zur Schulbuchausleihe für die kommenden Jahrgänge 6 bis 13 stehen Ihnen zwei Möglichkeiten zur Verfügung.**

- **I. Anmeldung über den iServ-Account Ihres Kindes:** 
	- 1. Geben Sie Folgendes in die Eingabezeile Ihres Browsers (Internetexplorer, Mozilla Firefox, Google Chrome, o. Ä.) ein:

## https://gak.schule

- 2. Loggen Sie sich mit den Daten Ihres Kindes ein.
- 3. Wählen Sie mit der Maus den Punkt Schulbücher aus der Liste auf der linken Seite im "Schnellzugriff" oder unter "Alle Module".
- 4. Wählen Sie mit der Maus den Punkt Anmeldung in der oben angeordneten Menüleiste.
- 5. Wählen Sie die Bücherliste des Jahrgangs, den Ihr Kind im Schuljahr 2023/24 besuchen wird, durch Anklicken aus. Dieses Bild sollte dann auf Ihrem Bildschirm zu sehen sein.

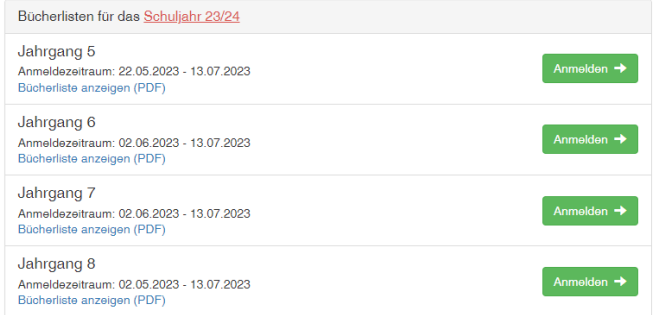

## Nach der Auswahl des Jahrgangs erscheint diese Maske:

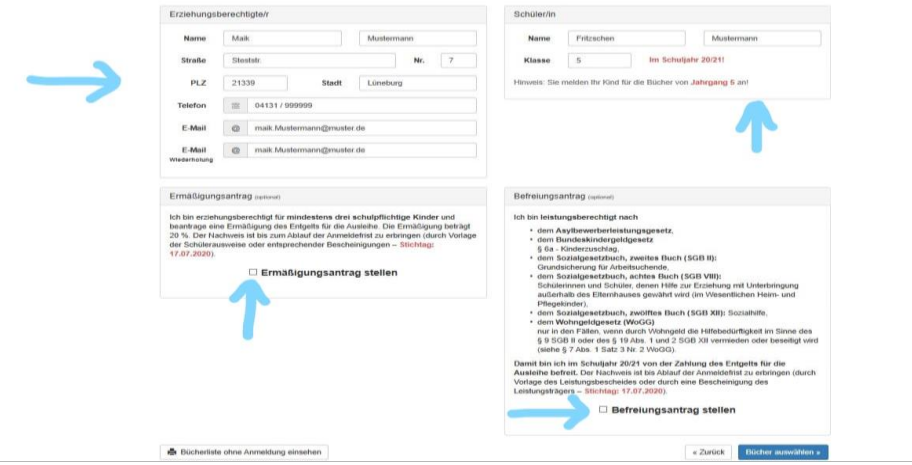

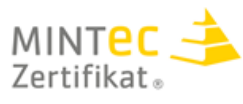

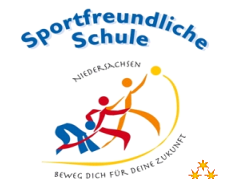

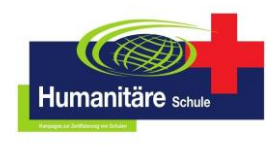

des nationalen Excellence-Schulnetzwerks

- 6. Füllen Sie alle Felder unter Erziehungsberechtigte/r und Schüler/in aus. **Hinweise:** Es genügt, die Daten eines Erziehungsberechtigten einzutragen.
- 7. Falls begründet, setzen Sie bitte mithilfe der Maus einen Haken vor "Ermäßigungsantrag stellen" bzw. "Befreiungsantrag stellen".

Im Anschluss klicken Sie die Schaltfläche "Bücher auswählen" an. **Hinweise:** 

- Der jeweilige **Antrag auf Ermäßigung oder Befreiung wird online gestellt, die Unterlagen für einen Nachweis müssen vor den Sommerferien** im Sekretariat oder bei Frau Wurps abgegeben werden.
- **Ermäßigung**: Wenn Ihre drei Kinder alle auf das GAK gehen, dann brauchen wir keine Nachweise. Ansonsten reichen Sie bitte gültige Schülerausweise oder entsprechende Bescheinigungen ein.
- **Befreiung:** Es wird ein gültiger Leistungsbescheid oder eine Bescheinigung des Leistungsträgers benötigt.
- Der zu zahlende Leihpreis ist im jeweiligen Paketpreis zusammengefasst (Jg. 5 bis 11) oder wird anhand der individuellen Auswahl berechnet (Jg. 12 und 13)

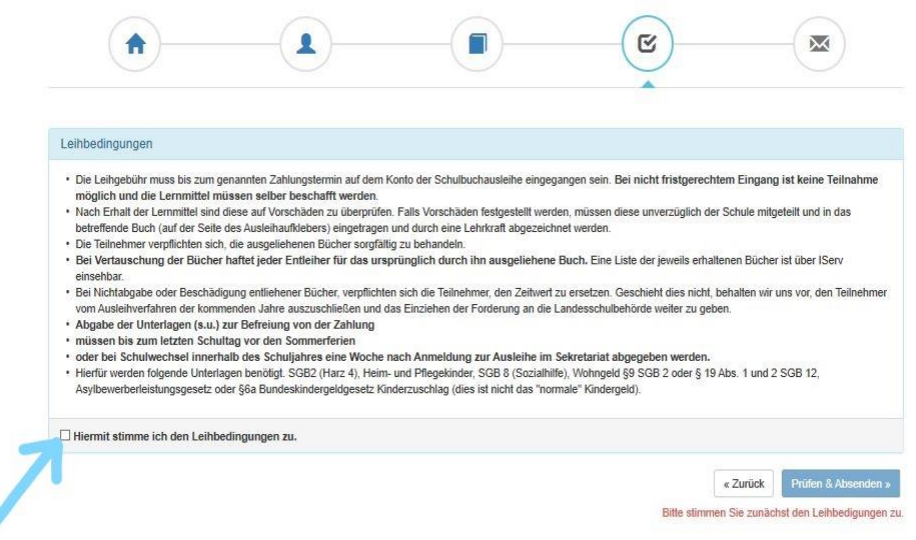

- 8. Überprüfen Sie die von Ihnen getätigten Angaben zu Ihrer Person und der Ihres Kindes.
	- Sind alle Angaben korrekt, dann klicken Sie bitte auf "Absenden".
	- Sollten Sie Fehler finden, wählen Sie "bearbeiten" aus. Dann können fehlerhafte Einträge korrigiert werden und Sie senden die Angaben nach der Korrektur ab.

#### **II. Anmeldung ohne den iServ-Account Ihres Kindes (bitte nutzen Sie diese Möglichkeit nur, wenn Ihr Kind keinen iServ-Zugang besitzt):**

1. Geben Sie Folgendes in die Eingabezeile Ihres Browsers (Internetexplorer, Mozilla Firefox, Google Chrome, o. Ä.) ein:

#### <https://gak.schule/buecher>

- 2. Sie werden nun direkt zur Anmeldung weitergeleitet.
- 3. Weiter geht es mit Schritt 3 bei Möglichkeit I.